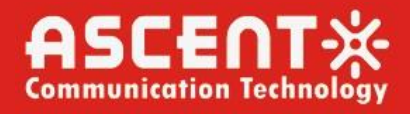

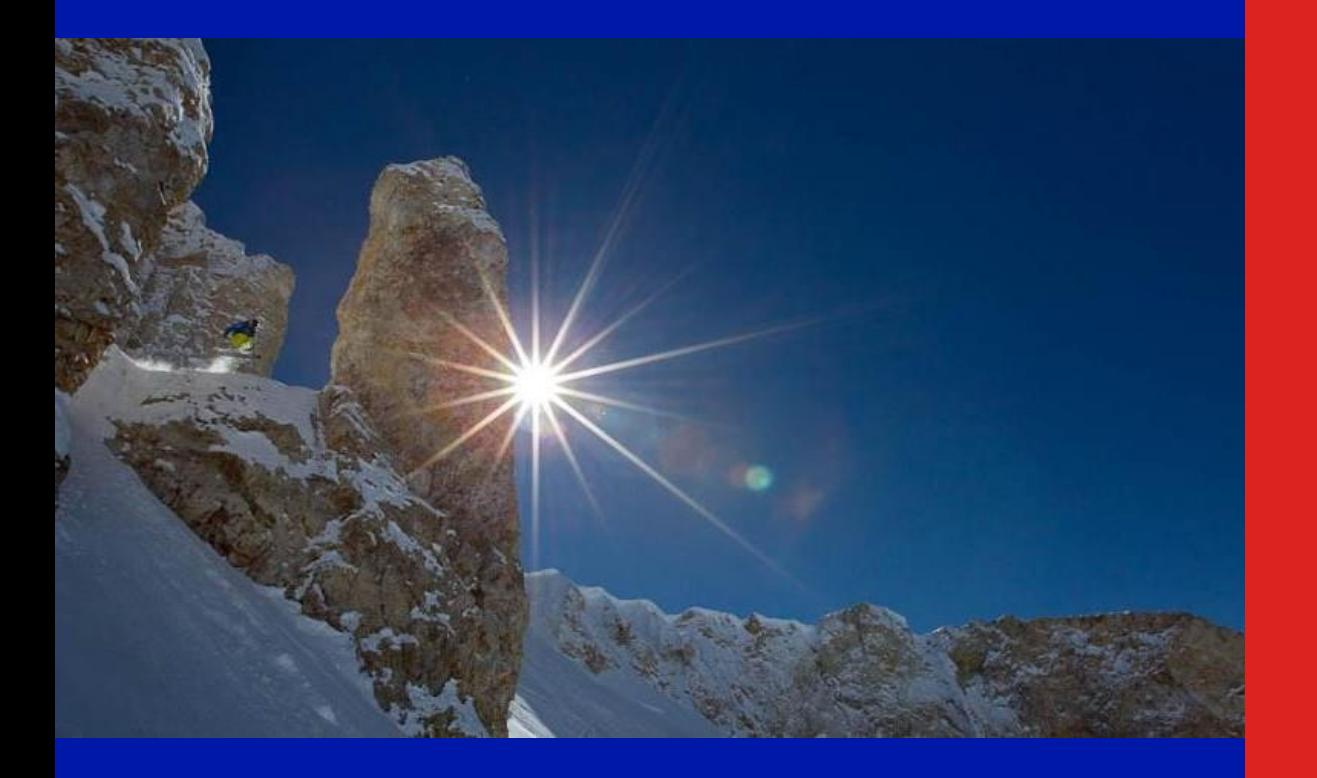

**User Manual**

**Revision B**

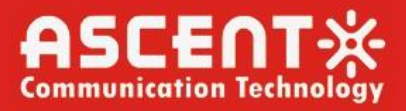

#### **ACT AP201B GPON OLT User Manual**

ACT Document Number: ACT AP201B GPON OLT

User Manual Revision B

Copyright © 2024 Ascent Communication Technology Limited.

All rights reserved. Reproduction in any manner whatsoever without the express written permission of Ascent Communication Technology is strictly forbidden.

This document is produced to assist professional and properly trained personnel with installation and maintenance issues for the product. The capabilities, system requirements and/or compatibility with third-party products described herein are subject to change without notice.

## **Revision History**

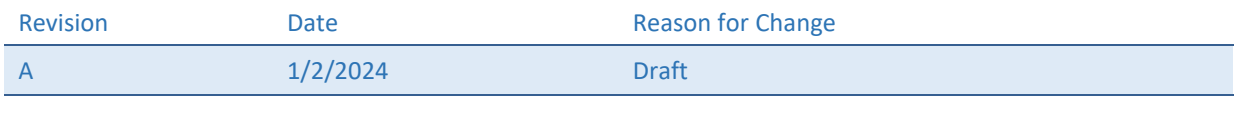

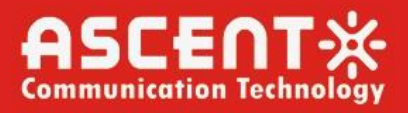

## Contents

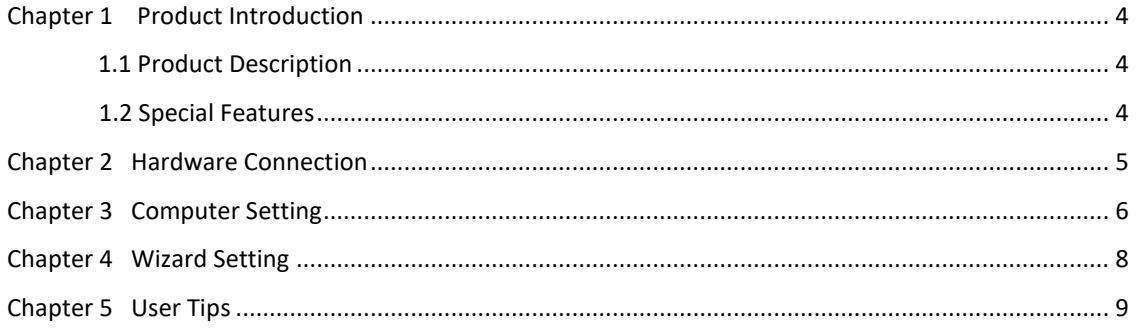

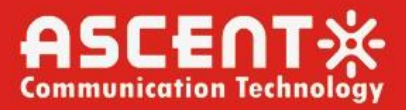

## Chapter 1 Product Introduction

### <span id="page-3-1"></span><span id="page-3-0"></span>1.1 Product Description

ACT AP201H GPON ONT is a high-end integrated broadband access device that is flexible and user-friendly. It can provide high-performance broadband access services for home users and individual businesses

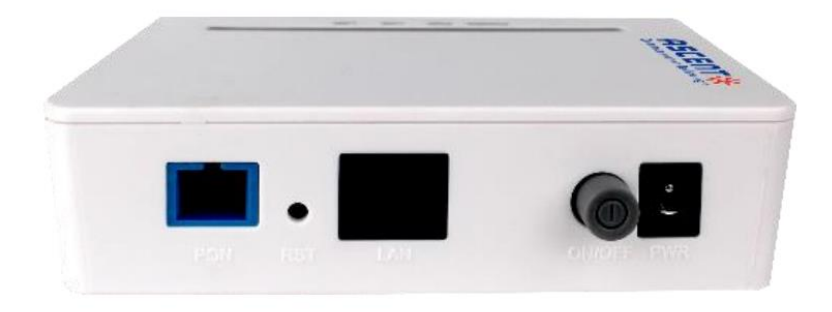

Figure 1: AP201B GPON ONT

### <span id="page-3-2"></span>1.2 Special Features

- Comply with ITU-T G.984/988 standard and adopt GPON uplink
- Set and monitor the device through the WEB page
- Set the network with NAT and DHCP and help users easily connect to the network
- **•** Strong firewall function
- Customize the online security performance for your dev ice with MAC and URL filter functions

## Chapter 2 Hardware Connection

<span id="page-4-0"></span>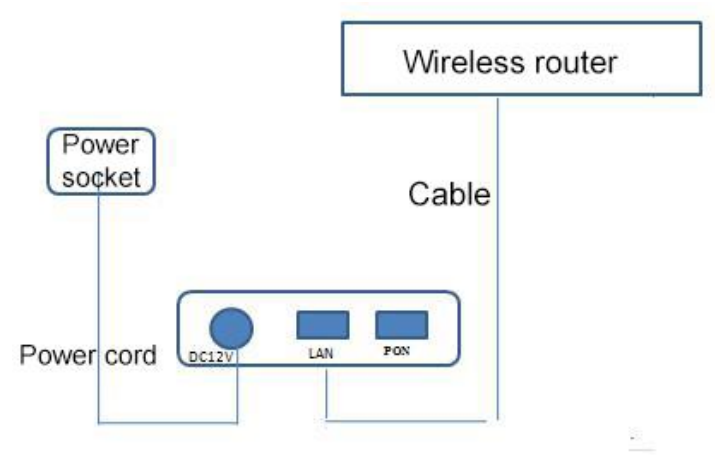

Figure 2: Hardware Connection

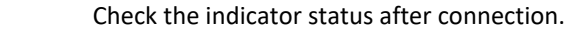

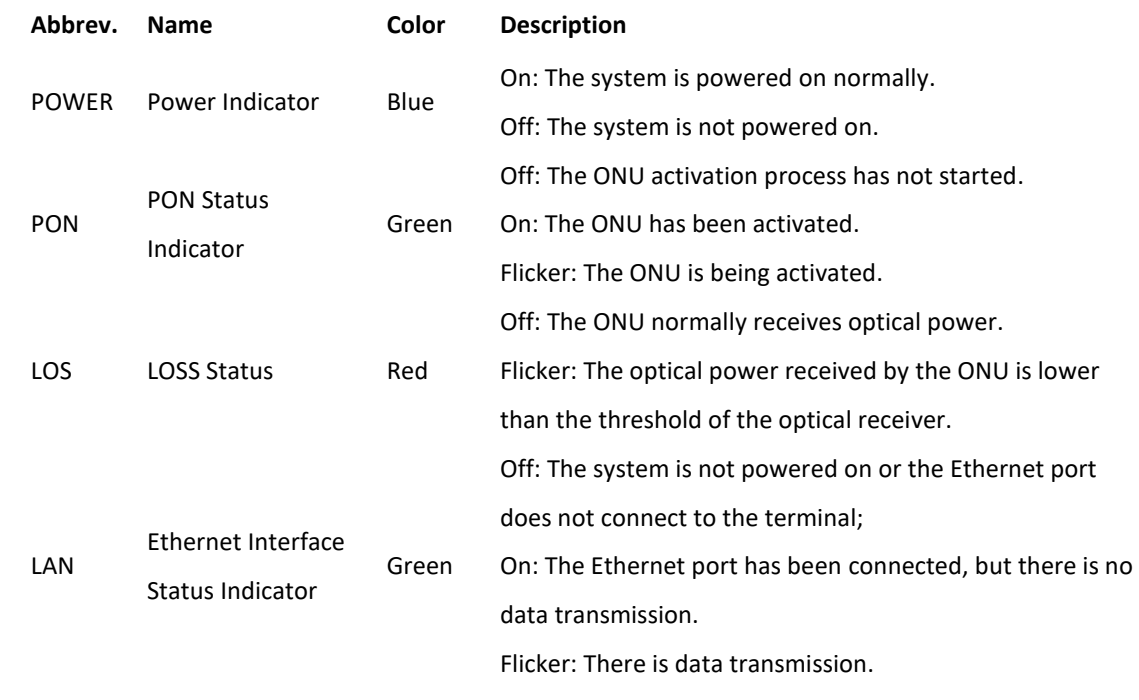

Table 1: Indicator Description

#### **Note:**

If the indicator does not work well, please check whether the connection is correct.

#### **Warning:**

1) Make sure the device is put on a horizontal and flat surface.

- 2) To avoid thunder-strike, disconnect all power lines from the power supply in thunder and rainy days.
- 3) Make sure that the workshop is well-ventilated, the heat of electrical devices is well-discharged and sufficient air circulation is provided for device cooling.
- 4) Use the rated power adapter equipped with the device.

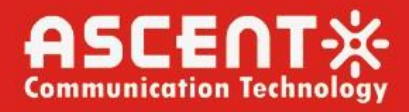

## Chapter 3 Computer Setting

<span id="page-5-0"></span>1) Click "**Start**→**Control**", "**Panel**→**Network**" and "**Internet**→**Network**" and Sharing "**Center**→**Local Area Connection**", select "**Local Area Connection**", and click "**Properties**".

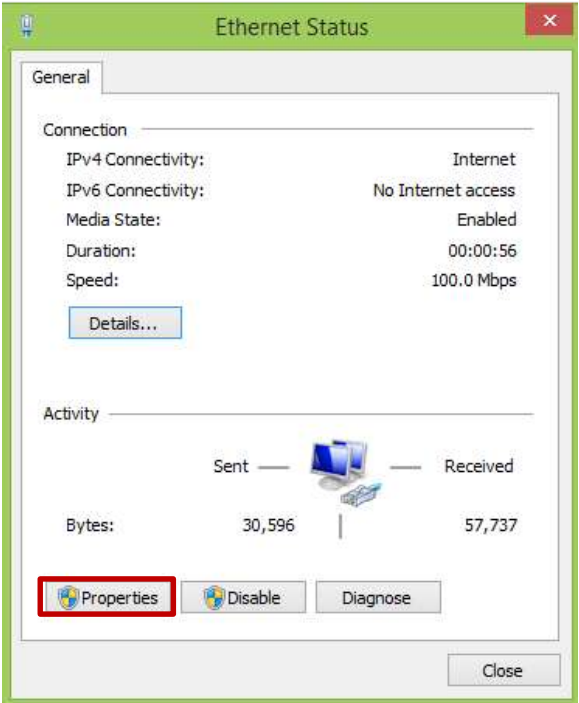

Figure 3: Ethernet Status

2) Double click "Internet Protocol 4 (TCP/IPv4)" as shown in the following figure:

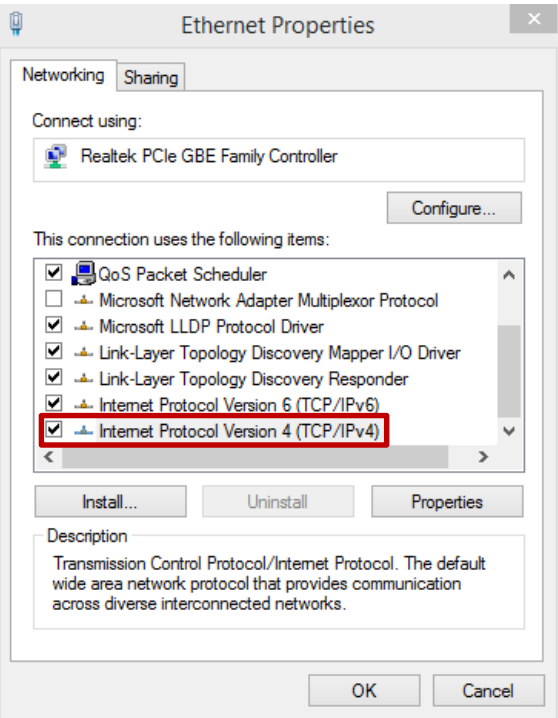

Figure 4: Ethernet Status

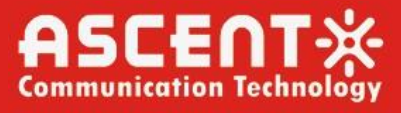

3) On the page of Internet Protocol 4 (TCP/IPv4) Properties, select "**Obtain an IP address automatically**" and "**Obtain DNS server address automatically**", and then click "**OK**".

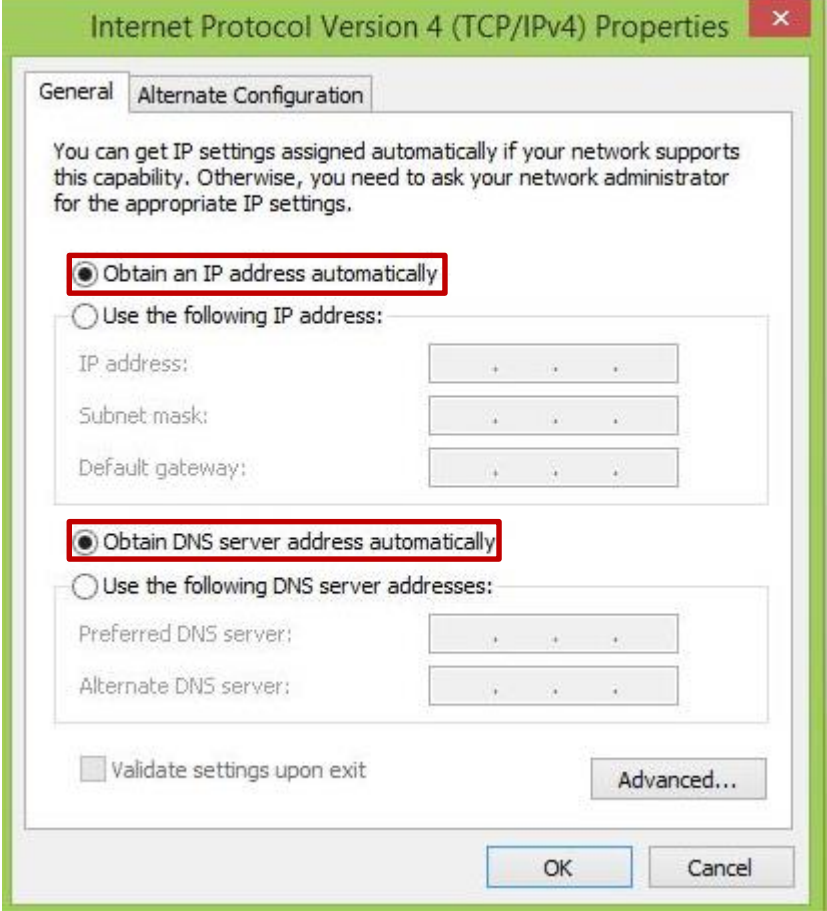

Figure 5: Internet Protocol

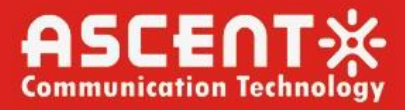

## Chapter 4 Wizard Setting

<span id="page-7-0"></span>1) Open the web browser, for instance: IE or Sogou.

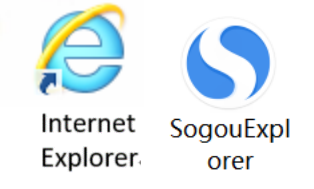

Figure 6: Web Browser

2) Enter **10.0.0.10** in the address bar and click **"Enter"** to the the web interface. Then enter the **UserName** (**user** by default) and **Password (123456** by default) respectively in the interface **UserLogin**.

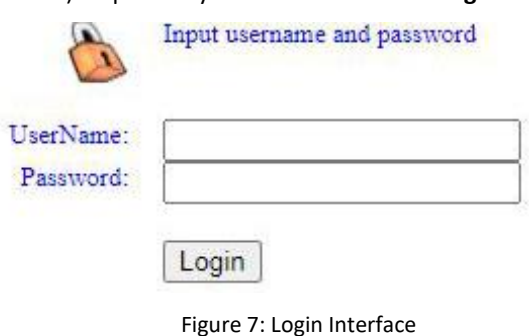

3) After **Login,** click "**Status**" on top of the navigation bar in Home Screen. Click **"Device"** on the left navigation bar of **Status.**  Basic information of the device is shown in the following page.

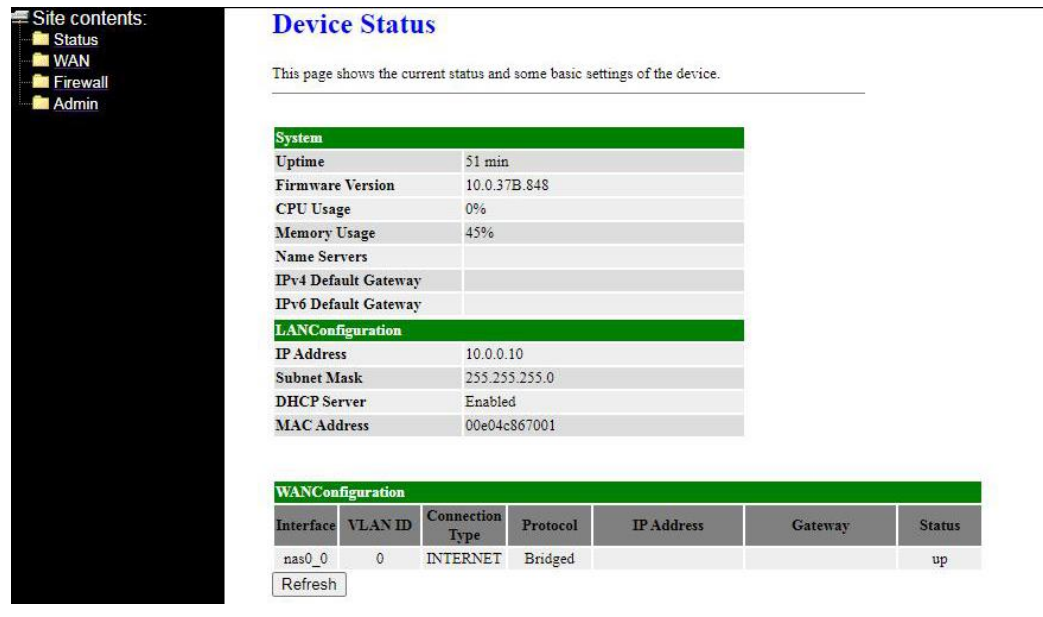

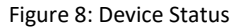

#### **Reset**

Please reset your router if you forget its username and password. Reset method: Keep your router powered on and press the reset key "**RESET**" with a toothpick or a clip for 10 seconds and the router will reboot.

#### **Caution:**

The configuration parameters of the router will return to the default setting after reset. Please re-configure your router as your requirement.

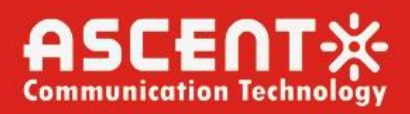

## Chapter 5 User Tips

- <span id="page-8-0"></span>1. If there is WiFi signal on the PC but it cannot connect to the Internet.
	- 1) Check whether the WiFi name is the same with SSID of the wireless router.
	- 2) Check the strength of the wireless signal. Adjust the location of the wireless router, if the wireless signal is weak.
	- 3) Refresh the network list and re-connect to the WiFi.
	- 4) Consult the manufacturer of the notebook or wireless adapter card and re-connect according to the relevant guidelines.
	- 5) Restart the PC.
- 2. If there is no WiFi signal on the laptop.
	- 1) Check whether the wireless adapter card is enabled.
	- 2) Check whether the driver of the wireless adapter card is successfully installed. If not, please reinstall.
	- 3) Check whether the WiFi function of the wireless router is enabled and access to SSID broadcast.
	- 4) Check whether the WiFi service is enabled. Right-click **"My computer"** on the desk of home screen (take Windows 7 as an example) and select **"Management"**. Then select **"service and application program"**, and select **"service"** after the page is unfolded. Find **"WLAN AutoConfig"** and ensure it is enabled.
	- 5) Check whether there is wireless signal if keep the laptop closer to the wireless router.
	- 6) Retry to connect other wireless adapter card if the above solutions are unsatisfactory. If not, reset the wireless router.

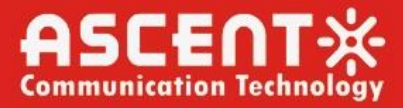

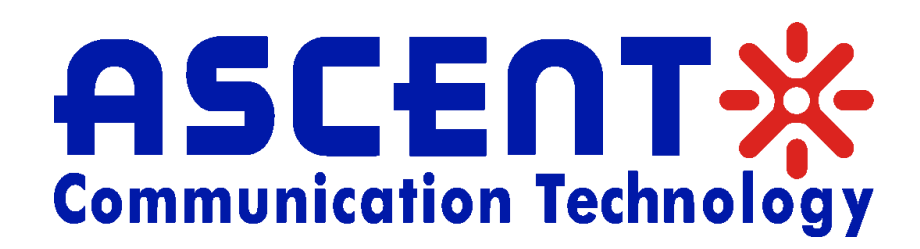

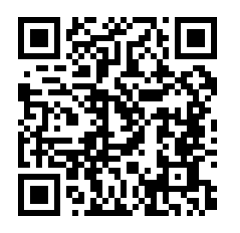

Ascent Communication Technology Ltd

AUSTRALIA HONG KONG SAR Phone: +61-3-8691 2902 Phone: +852-2851 4722

CHINA USA Unit 1933, 600 Luban Road 2710 Thomes Ave Phone: +86-21-60232616 Phone: +1-203 816 5188

EUROPE VIETNAM Phone: +49 (0) 6136 926 3246 Phone: +84 243 795 5917

140 William Street, Melbourne **Network: Unit 9, 12<sup>th</sup> Floor, Wing Tuck Commercial Centre** Victoria 3000, AUSTRALIA 177 Wing Lok Street, Sheung Wan, HONG KONG

200023, Shanghai CHINA Cheyenne, WY 82001, USA

Pfarrer-Bensheimer-Strasse 7a 15 /F TTC Building, Duy Tan Street 55129 Mainz, GERMANY Cau Giay Dist., Hanoi, VIETNAM

WEB: [www.ascentcomtec.com](http://www.ascentcomtec.com/) EMAIL: [sales@ascentcomtec.com](mailto:sales@ascentcomtec.com)

Specifications and product availability are subject to change without notice. Copyright © 2024 Ascent Communication Technology Limited. All rights reserved. Ver. ACT\_AP201B\_GPON\_ONT\_Manual\_V1b\_Apr\_2023